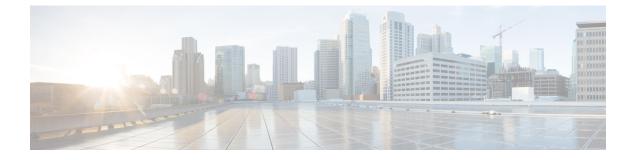

# **Understanding the Cisco Cloud APIC GUI**

- Navigating the Cisco Cloud APIC GUI, on page 1
- Configuring Cisco Cloud APIC Components, on page 1

### **Navigating the Cisco Cloud APIC GUI**

After you install Cisco Cloud APIC, you can use it for extending Cisco Application Centric Infrastructure (ACI) policy to the Amazon Web Services (AWS) public cloud. You do so through the Cisco Cloud APIC GUI.

In the Cisco Cloud APIC GUI, you can create a tenant, configure application profiles, endpoint groups (EPGs), contracts, filters, and VRFs. You can also view Cisco Cloud APIC topology, configurations, and resources.

You perform configuration steps with the. Intent feature. For instructions on using the Intent feature, see the section Configuring Cisco Cloud APIC Components, on page 1. Also see the section "Understanding the Cisco Cloud APIC GUI Icons" in the Cisco Cloud APIC User Guide.

The steps for performing basic tasks in Cisco Cloud APIC differ from the steps in regular Cisco APIC. However, the functions of the tenant, application profile, and other elements of Cisco APIC are the same. For more information, see the Cisco Application Centric Infrastructure Fundamentals Guide on Cisco.com.

You view configurations and other information with the left navigation pane. You can choose Dashboard (the default view), Topology, Application Management, Cloud Resources, Operations, Infrastructure, and Administrative.

For information abut the icons, see the section "Understanding the Cisco Cloud APIC GUI Icons" in the Cisco Cisco Cloud APIC User Guide on Cisco.com.

## **Configuring Cisco Cloud APIC Components**

This section provides an overview of performing key tasks in Cisco Cloud APIC, including creating a tenant, application profile, and endpoint group (EPG).

### Before you begin

You must have installed Cisco Cloud APIC. See the previous installation sections in this guide.

**Step 1** Log into Cisco Cloud APIC.

Step 2At the upper right of the Dashboard pane, click the icon with an arrow pointing to a bull's-eye.This icon might be referred to as the Intent icon or feature.

**Step 3** In the What do you want to do? window, type a term in the search window to bring up a list of options.

For example, if you want to configure a tenant, type the word tenant in the search window. The search returns a list of tasks that are related to creating and configuring tenants.

**Step 4** Click a task and perform the configuration steps in the windows that open.

#### What to do next

You can view the configuration in the left navigation pane. Expand the pane by clicking the hamburger icon at the upper left of the Dashboard pane. Expand the appropriate heading to view the configurations.

For example, if you've configured a tenant, expand Application Management and click Tenants. Information about tenants appears in the central work pane.